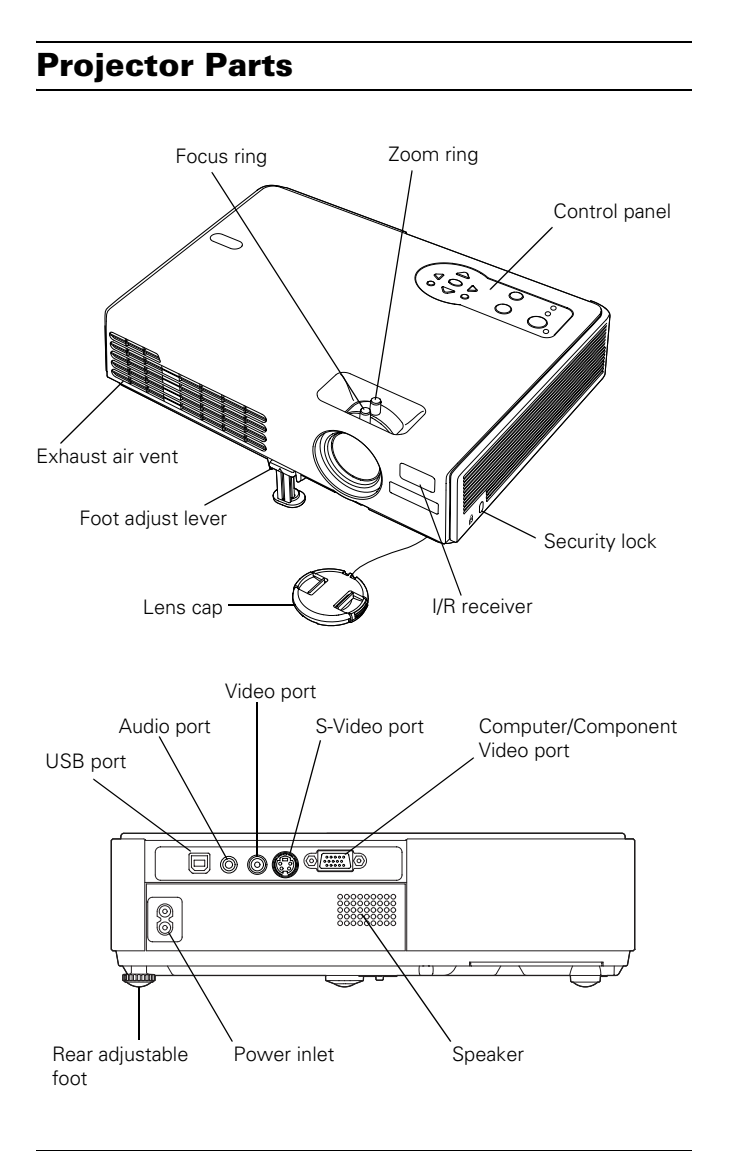

# **Specifications**

### **General**

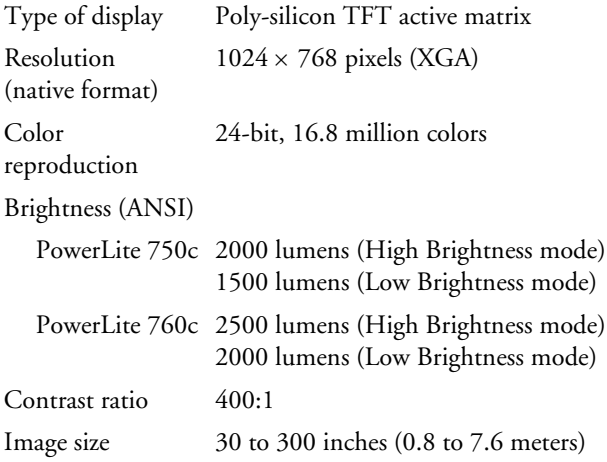

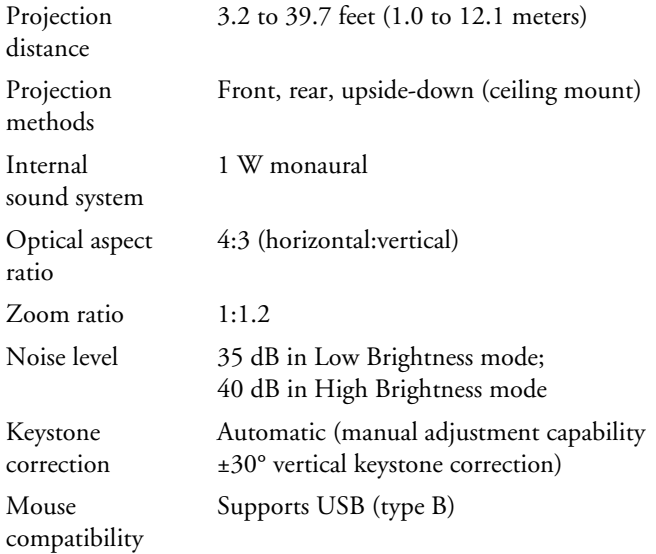

### **Projection Lamp**

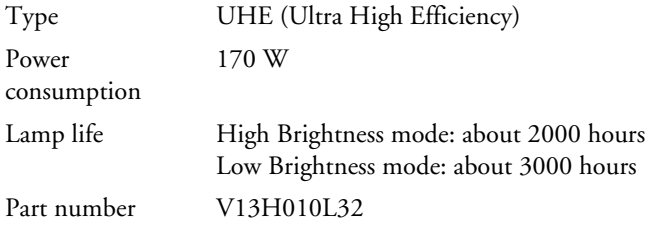

### **Remote Control**

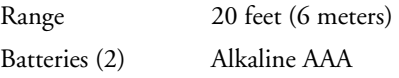

### **Dimensions**

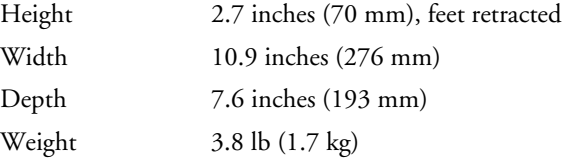

### **Electrical**

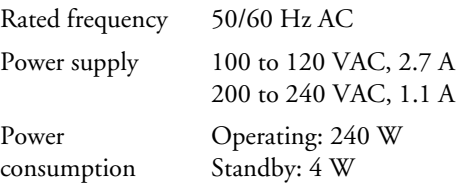

### **Environmental**

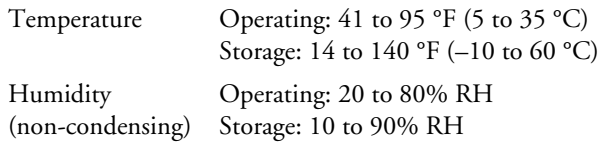

### **Safety and Approvals**

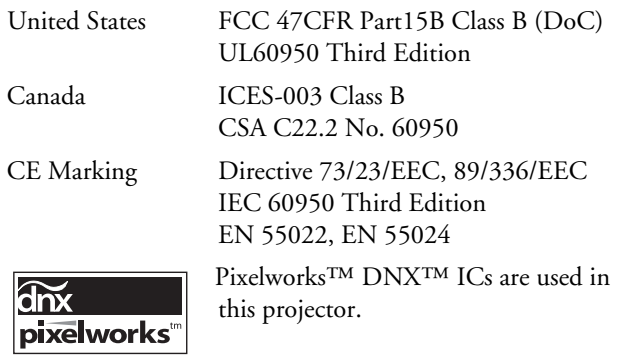

## **Compatible Video Formats**

The projector supports the video display formats listed below:

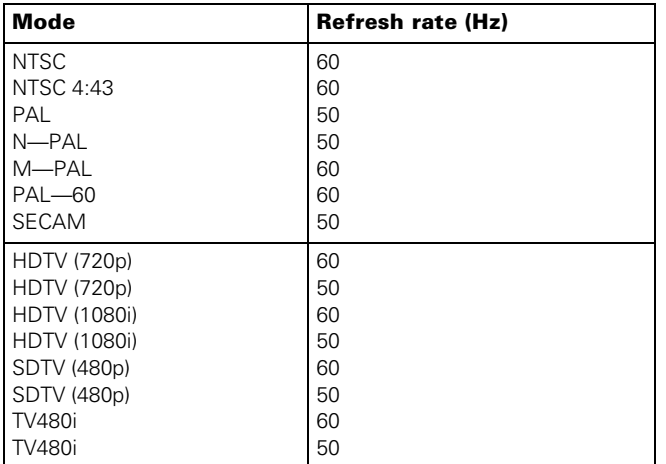

## **Compatible Computer Display Formats**

To project images from a computer, set the computer's video card at a refresh rate (vertical frequency) compatible with the projector; see the following table for compatible formats. Some images are automatically resized to display in the projector's native format (XGA). The frequencies of some computers may not allow images to display correctly; see your computer's documentation for details.

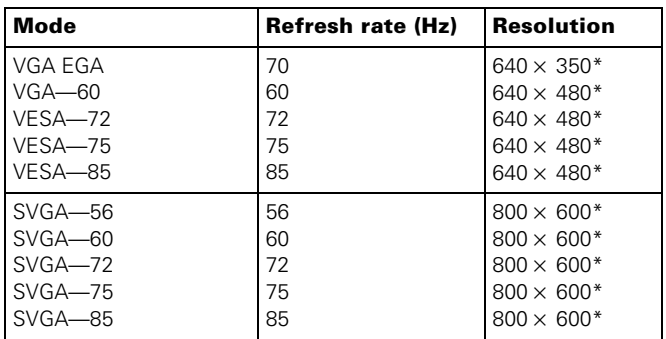

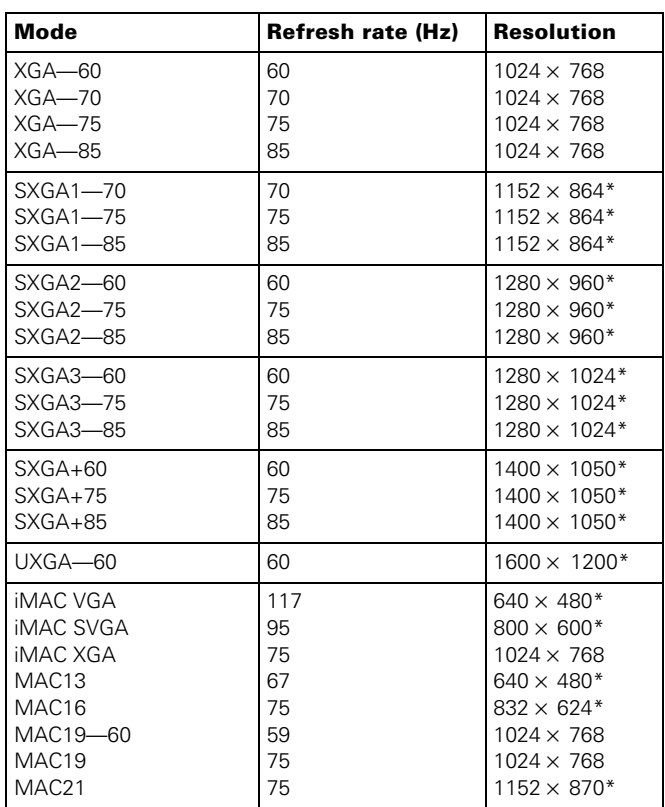

\* The image is resized using Epson's SizeWise™ Technology.

# **Positioning the Projector**

Before connecting the projector, you need to decide where to place it. The location you choose depends on the size of the room and what you are projecting.

- ❏ Place the projector on a sturdy, level surface, between 3.2 and 39.7 feet from the screen.
- ❏ Make sure there is plenty of space for ventilation around and under the projector. Do not set the projector on top of anything that could block the vents under the projector.
- ❏ Make sure the projector is within 6 feet of an electrical outlet or extension cord and within 5 feet of your computer and/or video source.
- ❏ Place the projector directly in front of the center of the screen, facing the screen squarely. Otherwise, your image will not be rectangular.

#### *Note:*

*It's easier to position the projector when the screen is directly in front of the room. If the screen is placed diagonally in a corner, it's much more difficult to aim the projector correctly at the screen and get a rectangular image.*

Use the figure below as a guideline to help you determine how far from the screen to place the projector. Image size generally increases with distance, but may vary depending on how you position the zoom ring and whether you have adjusted the image size with other settings.

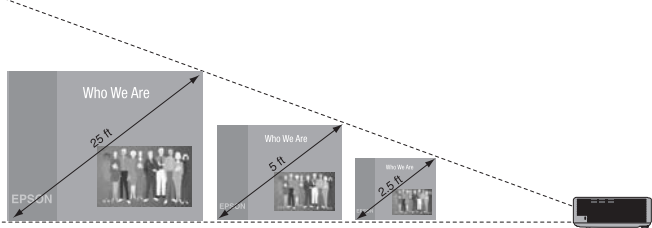

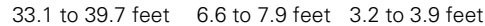

To calculate exact measurements, use the following formulas:

❏ To find the projection distance when you know the screen's diagonal dimension:

Wide (inches) =  $((33.696 \times$  diagonal screen size [inches]) – 21.717) / 25.4

Tele (inches) =  $((40.453 \times \text{diagonal screen size [inches}))-$ 22.52) / 25.4

❏ To find how large a screen's diagonal dimension will be when you know the projection distance:

Wide (inches) = (Projection distance [inches]  $\times$  0.254 + 0.02171 / 0.033696 Tele (inches) = (Projection distance [inches]  $\times$  0.0254 +

0.02252) / 0.040453 If you place the projector below the level of the screen, you'll have to tilt it up by extending the front adjustable foot, as

shown. This causes the image to lose its rectangular shape, but you can correct the distortion by pressing the keystone buttons on the projector. See [page 5](#page-4-0) for detailed information about correcting the image shape.

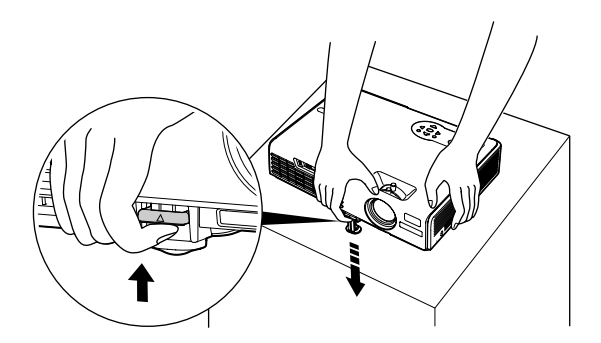

If you place the projector level with the bottom of the screen, the image will be rectangular and you won't have to adjust it. If you place the projector higher than the bottom of the screen, the image will still be rectangular, but you won't be able to fill the whole screen with the image.

### **Starting Up the Projector**

Make sure your projector and other equipment are set up and connected correctly. Then turn on the projector, as described below.

If you turn on your connected computer or video equipment before starting the projector, the projector automatically detects and displays the image source. If you turn on the projector first, or have multiple pieces of connected equipment, you may have to select the image source manually. [See "Selecting the Image](#page-3-0)  [Source" on page 4.](#page-3-0)

Follow these steps to plug in and turn on the projector:

1. Remove the lens cap.

#### *Caution:*

*Do not use the projector with the lens cap in place. The heat generated by the lamp can damage the cap.*

2. Connect one end of the power cord to the projector's power inlet. Then connect the other end to an electrical outlet.

The Power light on top of the projector turns orange, indicating that the projector is in standby mode.

3. Press the  $\circled{1}$  Power button on top of the projector or on the remote control.

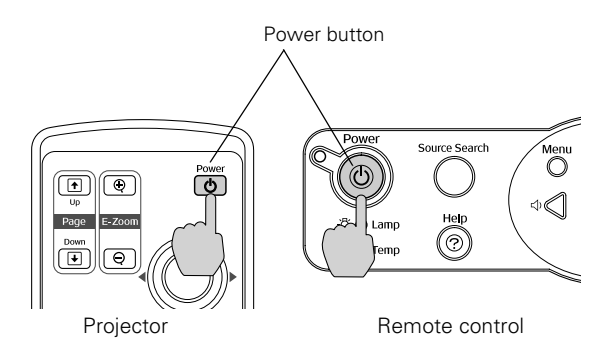

The projector beeps once and the Power light flashes green as the projector warms up, then an image begins to appear. When the Power light stops flashing and remains green, the projector is ready for use.

#### *Warning:*

*Never look into the lens when the lamp is on. This can damage your eyes, and is especially dangerous for children.*

- ❏ If you've connected a Windows®-based computer to the projector, you may see a New Hardware Wizard saying your computer has found a plug-and-play monitor; if so, click Cancel.
- ❏ If you don't see the image you want, press the Source Search button on the projector or the Search button on the remote control until you see the image you want to project.
- ❏ If you are prompted to enter a password, see ["Starting the](#page-9-0)  [Projector with a Password" on page 10](#page-9-0).

#### *Note:*

*You can also use the Source buttons on the remote control to switch between devices connected to the ports identified on each button.*

### **What To Do If You See a Blank Screen**

If you see a blank screen or the No Signal message after turning on your computer or video source, try the following:

- ❏ Make sure the cables are connected correctly.
- ❏ Make sure the Power light is green and not flashing and the lens cover is off.
- ❏ If you have connected more than one computer and/or video source, you may need to press the Source Search button on the projector or the Search button on the remote control repeatedly until you see the image you want to project. See ["Selecting the Image Source"](#page-3-0) in the next column for more information.

#### **If you're using a Windows computer:**

❏ Hold down the Fn key and press the function key that lets you display on an external monitor. It may have an icon such as  $\Xi/\Box$  or it may be labelled CRT/LCD. Allow a few seconds for the projector to sync up after pressing it. Check your computer's manual or online help for details.

On most systems, the  $\triangle$ / $\bigcirc$  or CRT/LCD key lets you toggle between the LCD screen and the projector, or display on both at the same time.

❏ Depending on your computer's video card, you might need to use the Display utility in the Control Panel to make sure that both the LCD screen and external monitor port are enabled. See your computer's documentation or online help for details.

### **If you're using a Macintosh**® **with OS X:**

You may need to set up your system to display on the projector screen as well as the LCD screen. Make sure your computer is connected to the projector, then follow these steps:

- 1. From the Apple menu, select System Preferences, then click Displays.
- 2. Select VGA Display or Color LCD, click Arrange or Arrangement, and make sure Mirror Displays is checked.

#### **If you're using a Macintosh with OS 8.6 to 9.x:**

You may need to set up your system to display on the projector screen as well as the LCD screen. Follow these steps:

- 1. From the Apple menu, select Control Panels, then click Monitors or Monitors and Sound.
- 2. Click the Arrange icon.
- 3. Drag one monitor icon on top of the other.

If the Arrange option isn't available, try selecting one of the Simulscan resolution settings. Click the Monitor icon, if necessary, and then select a Simulscan resolution. (Allow a few seconds for the projector to sync up after making the selection.)

### <span id="page-3-0"></span>**Selecting the Image Source**

If multiple devices are connected to the projector, the easiest way to select the image source is to press the Search button on the remote control or the Source Search button on the projector until the correct image is projected.

You can also press one of the following buttons on the remote control:

- ❏ Computer to select the device connected to the projector's Computer/Component Video port.
- ❏ S-Video to select the device connected to the S-Video port.
- ❏ Video to select the device connected to the Video port.

After you select a source, the screen goes dark for a moment before the image appears.

#### *Note:*

*The PowerLite 750c/760c does not support the* EasyMP *button.*

# **Adjusting the Image**

Once you see your image, you may need to make certain adjustments, as described in this section.

## **Focusing and Zooming Your Image**

Rotate the focus ring to sharpen the image.

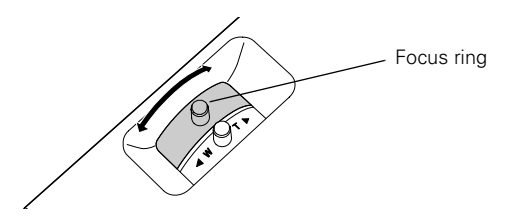

Rotate the zoom ring to reduce or enlarge the image.

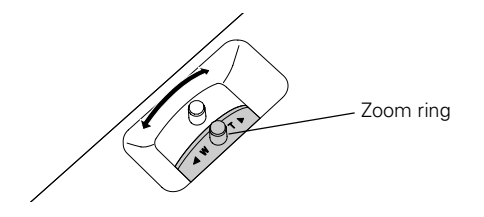

You can also change the image size by moving the projector closer to or farther away from the screen. You can use the E-Zoom buttons on the remote control to zoom in on a portion of the image. See ["Zooming Your Image" on page 7](#page-6-0) for instructions.

## **Adjusting the Height of Your Image**

If the image is too low, you can raise it by extending the projector's adjustable front foot.

1. Stand behind the projector. Press up on the blue foot release lever and lift the front of the projector to extend the foot.

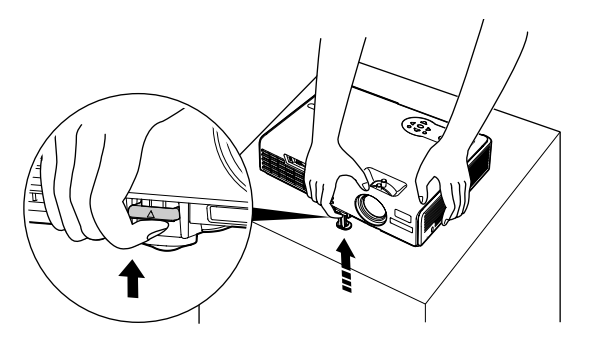

2. Once the image is positioned where you want it, release the lever to lock the foot in position.

3. If the projector isn't level, rotate the back foot on the back of the projector.

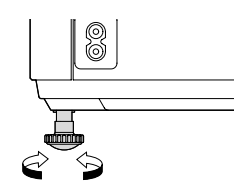

If the image is no longer rectangular after raising it, see the next section.

### <span id="page-4-0"></span>**Adjusting the Image Shape**

In most cases, you can maintain a square or rectangular image by placing the projector directly in front of the center of the screen with the base of the lens level with the bottom of the screen. Even if the projector is slightly tilted (within a range of 30° up or down), the projector has an automatic keystone correction function that detects and corrects vertical keystone distortion.

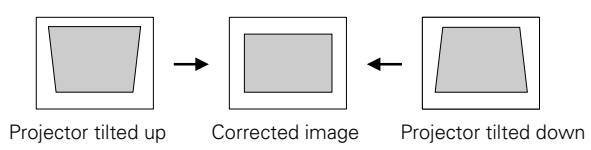

It takes about one second after projection starts for the image to be corrected. During this time, a vertical keystone correction gauge appears on the screen. If your image is still distorted, you can correct it using the Keystone buttons on the projector's control panel or the projector's Setting menu.

#### *Note:*

*If you manually adjust the keystone setting, the image retains the corrected shape unless you move the projector up or down; then the auto keystone function will readjust the image again.*

*The automatic keystone function is disabled if you are projecting in ceiling or rear projection mode.*

#### **Using Keystone Correction**

To adjust your image when it is wider on the top or bottom, do the following:

❏ Press one of the two triangular buttons on the projector's control panel, as shown below. Continue pressing the button until you are satisfied with the shape of the image.

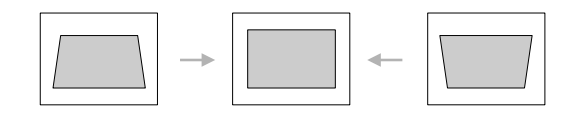

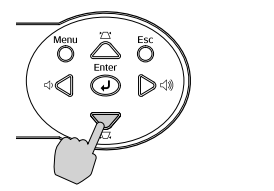

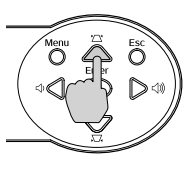

❏ Or press the Menu button, select the Setting menu, and press Enter.

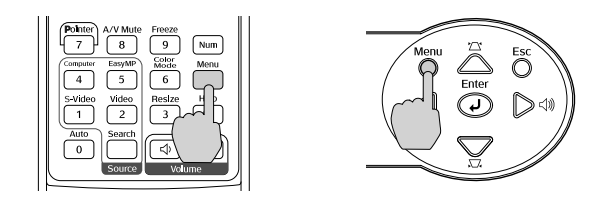

From the Setting menu, select Keystone and press Enter. Use the  $\circledcirc$  pointer button on the remote control to adjust the keystone setting as needed. The keystone setting is adjustable from –65 to +65. These numbers represent a range of –30° to +30° of angle change; adjustments are made in steps of 0.5°.

#### *Note:*

*The image will be slightly smaller after adjusting.* 

## **Adjusting the Brightness**

The brightness of an image depends on the source you are projecting and the amount of light in the room. If the image is too bright or not bright enough, do one of the following:

- ❏ Change the Brightness setting in the Image menu.
- ❏ Select Low or High for the Brightness Control option in the Setting menu. Low Brightness mode extends the life of the lamp and decreases the fan noise.

## **Adjusting the Color Mode**

You may want to adjust the Color Mode option to select a setting that is appropriate for the image you're projecting and the environment in which you're projecting it.

The following table lists the available color modes.

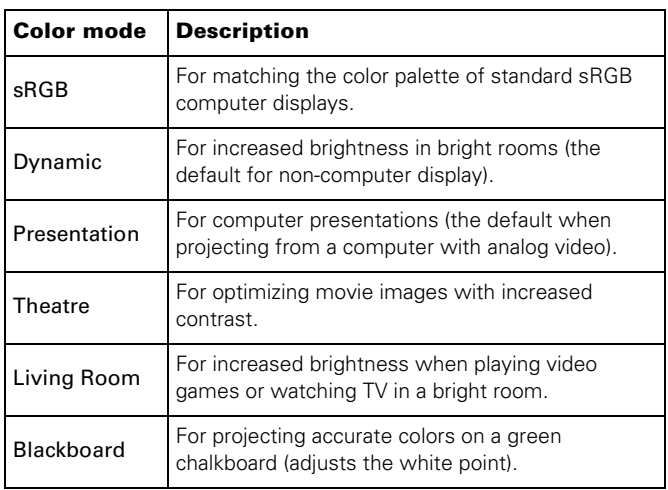

To change the color mode, press the Color Mode button on the remote control until you see the mode you want. The currently selected setting appears in the upper right corner of the screen. You can also use the projector menu system to select the Color Mode setting in the Image menu.

# **Correcting Computer Images**

If you've connected a computer and the image doesn't look right, or it doesn't fit properly on the screen, press the Auto button on the remote control or the Enter button on the projector. This automatically resets the projector's tracking, sync, resolution, and position settings.

*Note:*

*You must be projecting an image for this button to have any effect. Additionally, if the* Auto Setup *option in the Signal menu is set to*  OFF*, the Auto function will not work.*

If the Auto button doesn't correct the problem, you may need to adjust the tracking or sync using the projector's Signal menu.

# **Sleep Mode**

When the projector has not received any input signals for 30 minutes, it automatically turns off the projector lamp and enters "sleep mode." This conserves electricity, cools the projector, and extends the life of the lamp. If you are done using the projector, unplug the power cord. If you want to start projecting again, press the  $\circlearrowright$  Power button.

You can enable sleep mode in the Extended menu under Operation.

# **Using Direct Power On**

The Direct Power On function enables faster setup. The projector will start up automatically when you plug it in; you won't have to press the  $\circlearrowright$  Power button.

Follow these steps to enable Direct Power On:

- 1. Press the Menu button on the remote control and select the Extended menu.
- 2. Choose Operation and press Enter.
- 3. Choose Direct Power On and press Enter.

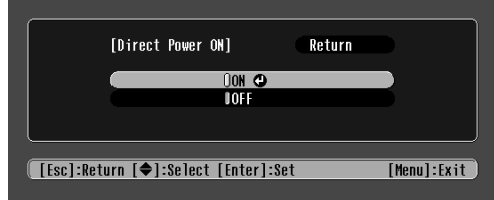

#### 4. Highlight ON and press Enter.

#### 5. Press Esc or Menu to exit.

The setting will take effect the next time you plug in the projector.

#### *Note:*

*When Direct Power On is enabled, shut down the projector as you normally would. Follow the instructions in the next section. (The projector will start automatically when power is restored after a power failure if it is plugged in.)*

### **Shutting Down the Projector**

When you've finished using the projector, follow the recommended procedure to shut it down. This extends the lamp life and protects the projector from possible overheating.

- 1. Turn off any equipment plugged into the projector.
- 2. To turn off the projector, press the  $\circlearrowright$  Power button on the projector or remote control. You see a confirmation message. (If you don't want to turn it off, press any other button.)
- 3. Press the  $\circled{1}$  Power button again. The Power light flashes orange as the projector cools down. When the projector beeps twice, it's safe to unplug it.

(If the projector is mounted on the ceiling, it takes 10 seconds to cool down before you can unplug the power cord.)

#### *Caution:*

*Never unplug the projector when the* Power *light is green or flashing orange.*

To turn the projector on again, wait until the Power light stops flashing. Then press the  $\circlearrowright$  Power button.

4. Press up on the blue foot release lever and lower the projector to retract the front adjustable foot, as shown.

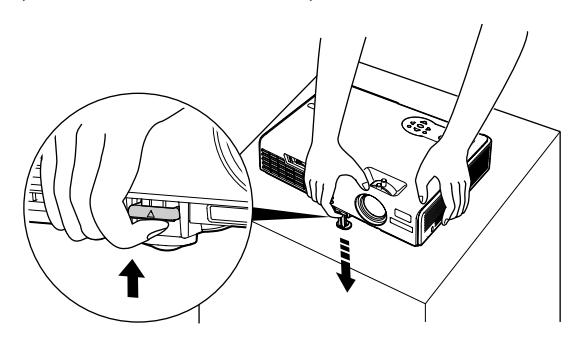

5. Replace the lens cap.

### **Using the Remote Control**

When using the remote control, stand within 20 feet of the projector. Point the remote control either at the projector or at the screen (the projector's front sensor can detect signals bounced off the screen). Press the button for the function you want to use.

### **Turning Off the Picture and Sound**

You can use the A/V Mute button on the remote control to turn off the image and sound. This is useful if you want to temporarily re-direct your audience's attention.

- ❏ To turn off the picture and sound, press the A/V Mute button. The screen turns blue (or black or displays a userdefined image).
- ❏ To turn the image and sound back on, press the A/V Mute button again.

You can create an image, such as a company logo or a picture, to display on the screen whenever you press the A/V Mute button. See the *User's Guide* for more information.

### **Stopping Action**

Press the Freeze button to stop the action in your video or computer image and keep the current image on the screen.

*Note:*

*This function pauses the image, but not the sound. Also, because the source continues to transmit signals, you won't resume the action from the point you stopped it.*

To restart the action, press the Freeze button again.

### <span id="page-6-0"></span>**Zooming Your Image**

Follow these steps to zoom in on a portion of the image:

- 1. Press the E-Zoom  $\bigoplus$  button on the remote control. You see a crosshair indicating the center of the zoom-in area.
- 2. Use the  $\heartsuit$  pointer button to position the crosshair in the area you want to enlarge.
- 3. Continue pressing the **E-Zoom**  $\oplus$  button to enlarge the selected area up to 4 times.
- 4. While the image is enlarged, you can:
	- $\Box$  Use the  $\heartsuit$  pointer button to move around the screen.
	- $\Box$  Press the E-Zoom  $\bigcirc$  button to zoom out.
- 5. When you're done, press the Esc button to return the image to its original size.

### **Using the Remote Control as a Wireless Mouse**

When you use the remote control as a wireless mouse, you can control your computer or click through slide show-style presentations (such as Microsoft® PowerPoint®) from up to 20 feet away. Make sure you have connected the USB mouse cable between the projector and your computer.

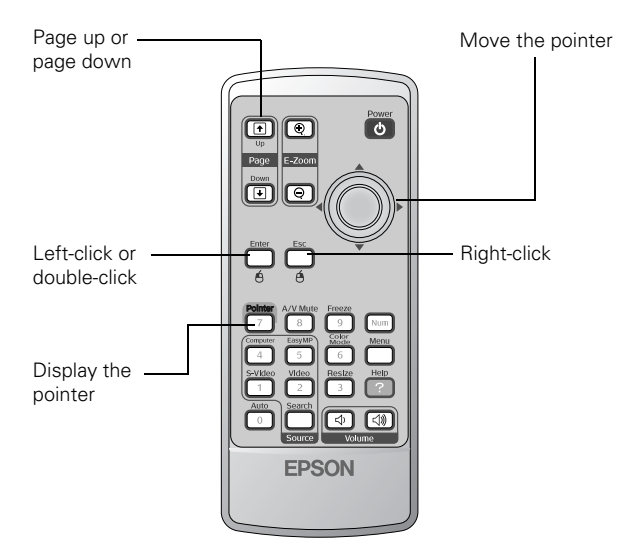

- ❏ To advance slides in a PowerPoint presentation in Slide Show mode, press the Page Up or Enter button on the remote control. Press the Page Down or Esc button to go back a slide.
- ❏ To display the mouse pointer, press the Pointer button.
- ❏ To move the pointer on the screen, aim the remote at the screen and use the  $\heartsuit$  pointer button.
- ❏ To click (or left-click), press the Enter button.
- ❏ To right-click, press the Esc button.
- ❏ To double-click, press the Enter button twice.
- ❏ To click and drag, press and hold the Enter button and use the  $\circledcirc$  pointer button to move the pointer, then release the Enter button.

### **Replacing the Batteries**

#### *Caution:*

- *When replacing batteries, take the following precautions:*
- ❏ *Replace the batteries as soon as they run out. If a battery leaks, wipe away battery fluid with a soft cloth. If fluid gets on your hands, wash them immediately.*
- ❏ *Do not expose batteries to heat or flame.*
- ❏ *Dispose of used batteries according to local regulations.*
- ❏ *Remove the batteries if you won't be using the projector for a long time.*
- Follow these steps to replace the AAA alkaline batteries:
- 1. Turn the remote control over.
- 2. Press down on the tab on the battery cover as you lift the cover off.

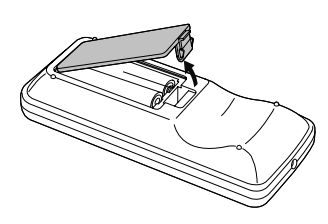

3. Remove the old batteries, then insert the new ones as shown.

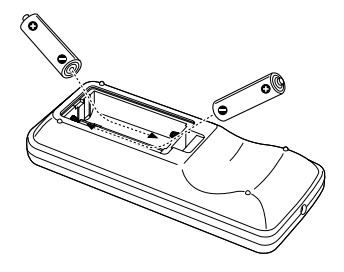

4. Replace the battery cover. (It should snap into place.)

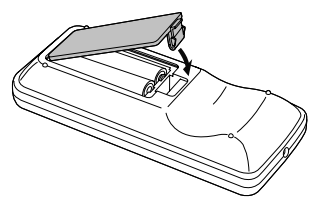

### **Using the Projector Security Features**

To prevent unauthorized use of the projector, you can do the following:

- ❏ Assign a password; this can be disabled for a set period if you want to loan the projector to someone.
- ❏ Create an identifying user logo that is displayed at startup and/or when the A/V Mute button is pressed. (See the *User's Guide* for instructions.)
- ❏ Disable the projector's buttons; this is useful, for example, if you're projecting in a classroom and you want to ensure that no one touches the projector's buttons while you're using the remote control. See [page 10](#page-9-1) for instructions.

If you assign a password for the projector, a screen appears requesting the password whenever you plug in and turn on the projector. If you enter the password incorrectly three times in succession, the projector's operation is locked. Disconnect the projector and reconnect it. If you enter the incorrect password 30 times in a row, the projector is locked and remains locked until an authorized Epson servicer can unlock it.

If you create a user's logo for the projector, you can set up the logo so it is displayed as the startup screen and/or AV/Mute screen. Unauthorized users cannot turn it off or change it. This feature is intended to discourage theft and provides a way to identify the projector should it be stolen.

Additionally, to make sure a borrowed projector is returned, you can temporarily disable the password for a set period of time. When that time has elapsed, the password function is reactivated and you must enter the password before you can use the projector.

#### *Note:*

*If you should happen to enable the password before you set one, and you see the prompt to enter the password, enter the default password*  0000 *to proceed.* 

*If you lose the remote control, you will not be able to enter the password; so keep the remote control in a safe place at all times.*

## **Setting a Password**

1. Press the Freeze button on the remote control for about 5 seconds, until you see the Password Protect menu:

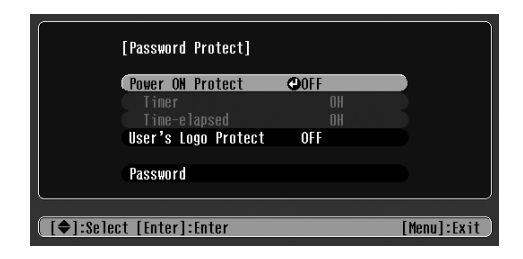

If a password has already been set, you see the Password Protect Release screen. See ["Starting the Projector with a](#page-9-0)  [Password" on page 10.](#page-9-0)

- 2. Set Power ON Protect to ON and press Enter.
- 3. Press Esc.
- 4. Select Password and press Enter. You see the message Change the password?
- 5. Select Yes and press Enter.
- 6. Hold down the Num button on the remote control and use the numeric keypad to enter a 4-digit password.

The password will be displayed as \*\*\*\*. After you enter the last digit, a confirmation screen appears. Enter the password again.

7. After you finish setting the password, press the Esc button to return to the Password Protect menu.

Make a note of the password and keep it in a safe place in case you forget it.

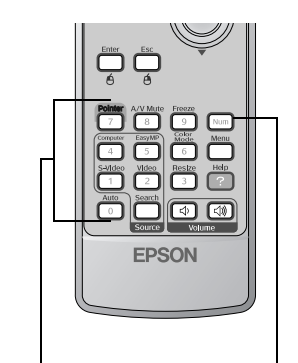

Numeric keypad Num button

## **Turning On the Password and User's Logo**

To enable the password and User's Logo, follow these steps:

- 1. Press the Freeze button on the remote control for about 5 seconds until you see the Password Protect menu.
- 2. Select Power ON Protect and press Enter.
- 3. Select ON and press Esc.

After turning on this feature, you have to unplug the projector (not just turn it off) in order to activate it. The password prompt appears only after plugging in the projector and turning it on.

4. If you want to disable the password temporarily so someone can use the projector without entering the password, select Timer and press Enter. Then hold down the Num button while you use the numeric keypad to enter the number of hours (from 0 to 9999) you want the password feature disabled. If you want the projector to request the password every time it is turned on, set the timer to 0H.

The timer starts counting as soon as you close the Password Protect menu. (You can check the elapsed time in this menu next to Time elapsed.)

When the period defined in the Time-elapsed setting has passed, and the password is entered correctly, the elapsed time is reset to 0H and the timer starts again. Remember to disable or change this setting when you're finished using it.

5. To enable your User's Logo, select User's Logo Protect and press Enter. Then select ON and press Enter.

When this feature is on, the logo appears whenever the projector is turned on (if the Startup Screen is enabled in the Extended menu) and as the A/V Mute screen (if you selected Logo as the Background Color in the Extended menu).

#### *Note:*

*None of the User's Logo features can be changed when the User's Logo Protect function is enabled.*

6. Press Menu to close the Password Protect menu.

### <span id="page-9-0"></span>**Starting the Projector with a Password**

#### *Note:*

*You must unplug the projector and then plug it back in to enable password protection.*

When the password function is enabled, you see this screen when you plug in and turn on the projector:

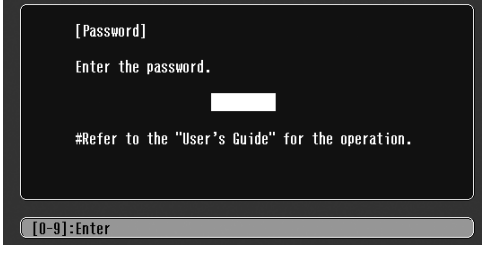

Hold down the Num button on the remote control as you use the numeric keypad to enter the password. Once you enter the password correctly, the screen closes, and projection begins.

If the password is not correct, you see the message Wrong password. Please try again. If you enter an incorrect password three times in succession, you see the message The projector's operation will be locked. Request code xxxxx and the projector switches to standby mode for approximately 5 minutes. Write down the request code. Then disconnect the projector's power cord from the electrical outlet, reconnect it, and turn the projector back on. When you see the Password Protect Release screen, enter the correct password.

If you have forgotten the password, contact Epson for assistance and give them the request code number that appears in the Password Protect Release screen.

If you enter an incorrect password 30 times in a row, the projector remains locked and you must contact an authorized Epson servicer to unlock it.

### <span id="page-9-1"></span>**Disabling the Projector's Buttons**

When you enable the Operation Lock function, all the projector's buttons are disabled except the  $\circ$  Power button.

- 1. Press the Menu button.
- 2. Select the Setting menu and press Enter.
- 3. Select Operation Lock and press Enter.
- 4. Select ON and press Enter. Then select Yes and press Enter to confirm the setting.
- 5. Press the Menu button to exit the menu system.

### *Note:*

*You can cancel Operation Lock by pressing the projector's* Enter *button for 7 seconds.* 

# **Projector Status Lights**

The lights on top of the projector indicate the projector's status and let you know when a problem occurs.

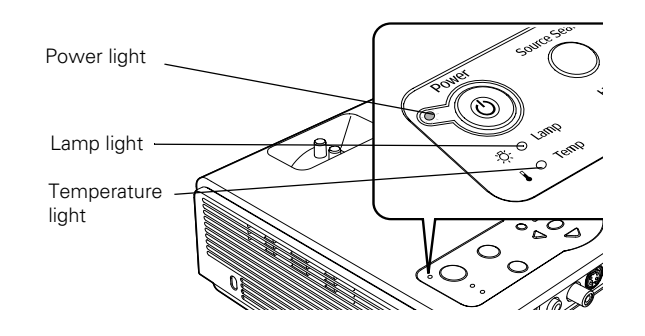

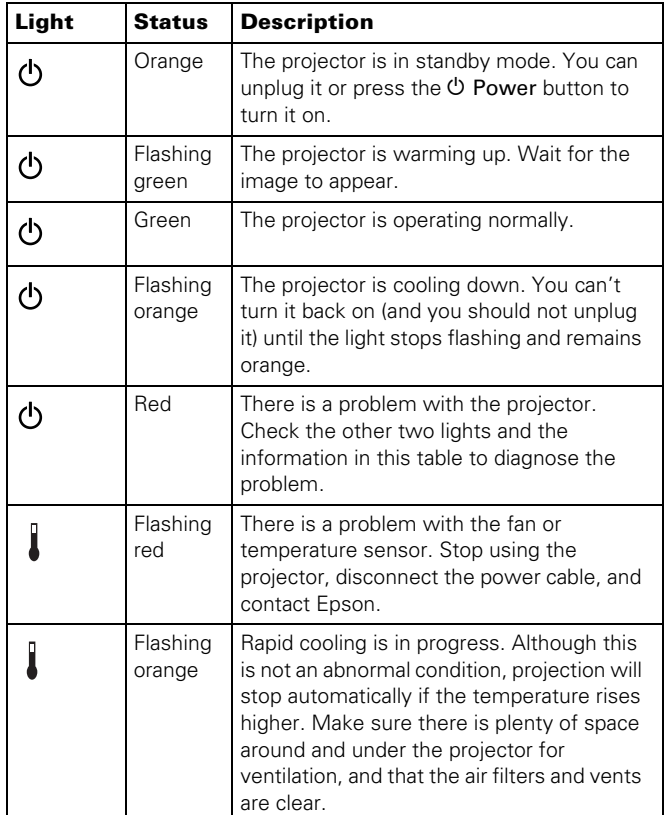

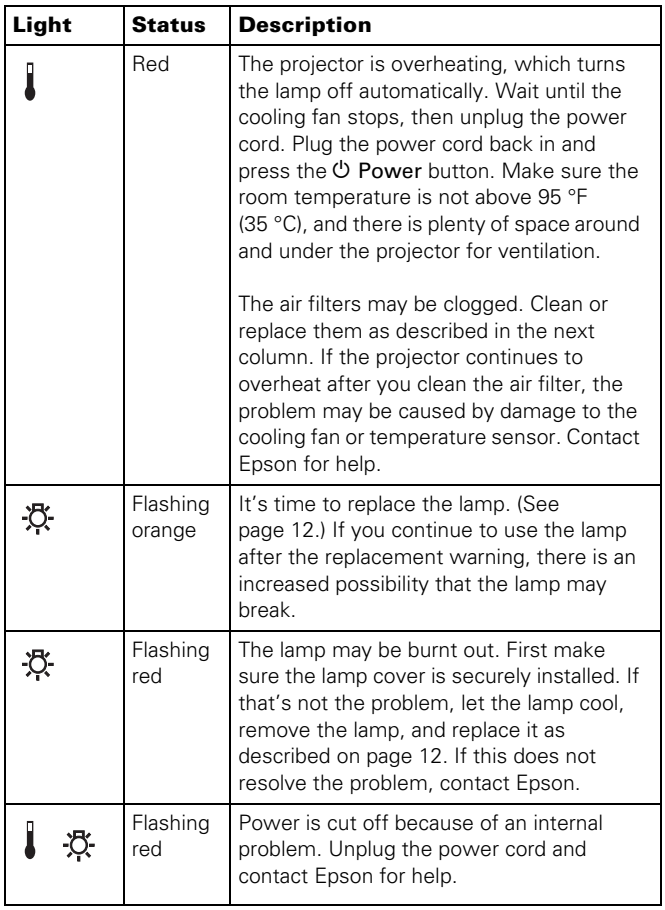

#### *Warning:*

*Except as specifically explained in the* User's Guide*, do not attempt to service this product yourself.*

## **Cleaning the Lens**

Clean the lens whenever you notice dirt or dust on the surface.

- ❏ Use a canister of compressed air to remove dust.
- ❏ To remove dirt or smears on the lens, use lens-cleaning paper. If necessary, moisten a soft cloth with lens cleaner and gently wipe the lens.

#### *Caution:*

*Do not use glass cleaner to clean the lens and do not spray liquid of any kind directly on the lens. Spray the cleaner on a soft cloth and then gently wipe the lens with the cloth.*

# **Cleaning the Projector Case**

Turn off the projector and unplug the power cord before you clean the case.

To remove dirt or dust, wipe the case with a soft, dry, lint-free cloth.

To remove stubborn dirt or stains, wipe the case with a soft cloth moistened with a mild detergent.

*Caution:*

*Do not use wax, alcohol, benzene, paint thinner, or other chemical detergents. These can damage the case. Do not spray cleaner directly on the projector.*

# **Cleaning and Replacing the Air Filter**

Clean the air filter and air intake vents on the bottom of the projector after every 100 hours of use. If not cleaned periodically, they can become clogged with dust, preventing proper ventilation. This can cause overheating and damage the projector.

Follow these steps:

- 1. Turn off the projector, allow it to cool down, and unplug the power cord.
- 2. Turn the projector upside down.

Use a small vacuum cleaner designed for computers and other office equipment. If you don't have one, use a very soft brush (such as an artist's paintbrush).

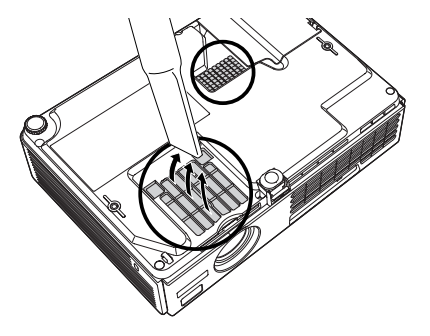

If dirt is difficult to remove or the filter is torn, replace it. The air filter set (part number V13H134A08) contains two filters. See [page 13](#page-12-0) for ordering information.

3. If you need to replace the filter, slide it off as shown.

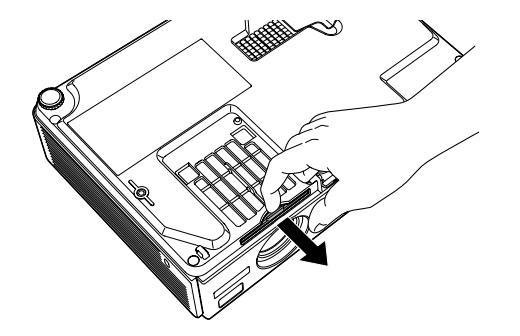

4. Slide the new air filter until it clicks in place.

## <span id="page-11-0"></span>**Replacing the Lamp**

The projection lamp typically lasts for about 2000 hours of use (in High Brightness mode) or 3000 hours (in Low Brightness mode). It is time to replace the lamp when:

- ❏ The projected image gets darker or starts to deteriorate.
- ❏ The message Replace the Lamp appears on the screen when the lamp comes on and the  $\frac{1}{2}$  warning light flashes orange. To maintain brightness and image quality, replace the lamp as soon as possible.
- $\Box$  The lamp  $\ddot{\mathcal{D}}$  warning light flashes red (the lamp is burnt out).

You can check how many hours the lamp has been used in the Info menu.

#### *Note:*

*Turn the projector off when not in use. Continuous use may reduce the life of the product.*

See [page 13](#page-12-0) for ordering information and request part number V13H010L32.

Follow these steps to replace the lamp:

- 1. Turn off the projector.
- 2. When the Power light stops flashing, unplug the power cord.
- 3. If the projector has been on, allow it to cool down for at least an hour (or until the lamp is cool).

#### *Warning:*

*Let the lamp cool before replacing it. In the unlikely event that the lamp has broken, small glass fragments may be present and should be removed carefully to avoid injury.*

4. Turn the projector over. Press in on the tabs and lift up the lamp cover.

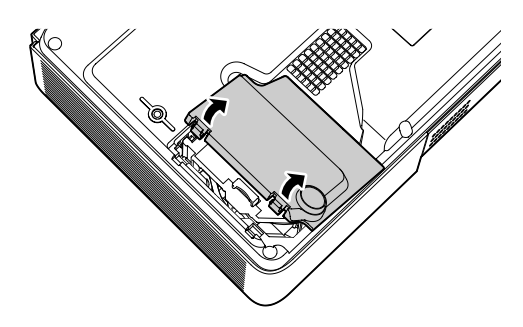

5. Loosen the two screws holding the lamp in place (you don't need to remove them).

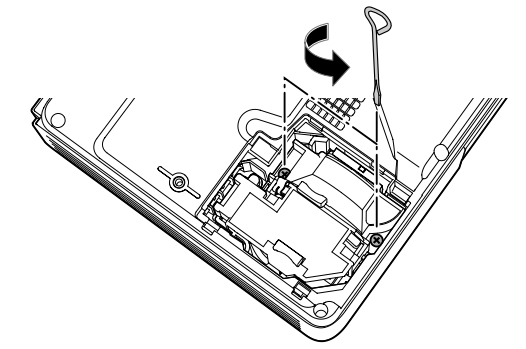

6. Hold the lamp as shown and pull it straight out.

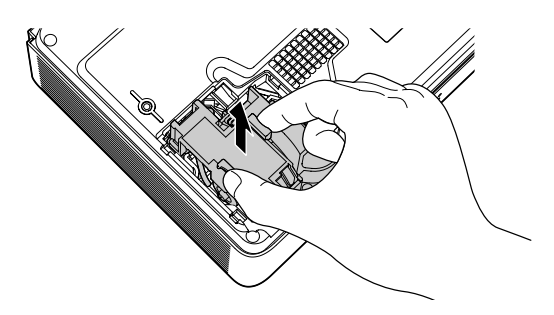

7. Gently insert the new lamp. (If it doesn't fit easily, make sure it is facing the right way.)

#### *Warning:*

*The lamp(s) in this product contain mercury. Please consult your state and local regulations regarding proper disposal or recycling. Do not place in the trash.*

#### *Caution:*

*Do not touch the glass portion of the lamp assembly. Touching the glass could result in premature lamp failure.*

- 8. Once the lamp is fully inserted, tighten its screws.
- 9. Insert the two cover tabs, then press down on the cover until it snaps into place.
- 10.Reset the lamp timer as described in the next section.

### **Resetting the Lamp Timer**

You must reset the lamp timer after replacing the lamp to clear the Replace the Lamp message.

*Note:*

*Do not reset the lamp timer if you have not replaced the lamp. If you do, the* Lamp Hours *will not accurately reflect the number of hours that the lamp has been used.*

- 1. Connect the power cable and turn on the projector.
- 2. Press the Menu button on the remote control and select the Reset menu. Then press Enter. You see this screen:

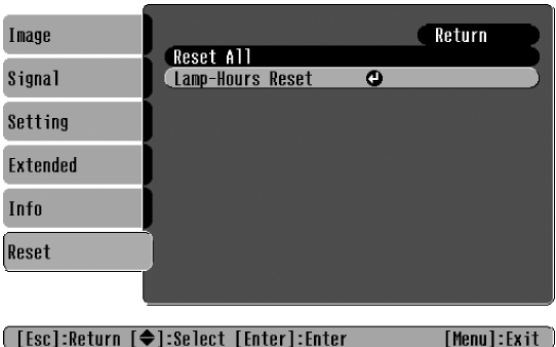

([Esc]:Return [♦]:Select [Enter]:Enter

3. Select Lamp-Hours Reset and press Enter. You see this prompt:

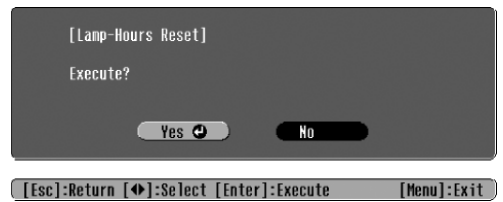

- 4. Select Yes and press Enter.
- 5. Press Esc to return to the Reset menu or the Menu button to exit the menu system.

## <span id="page-12-0"></span>**Optional Accessories**

Epson provides the following optional accessories for the projectors.

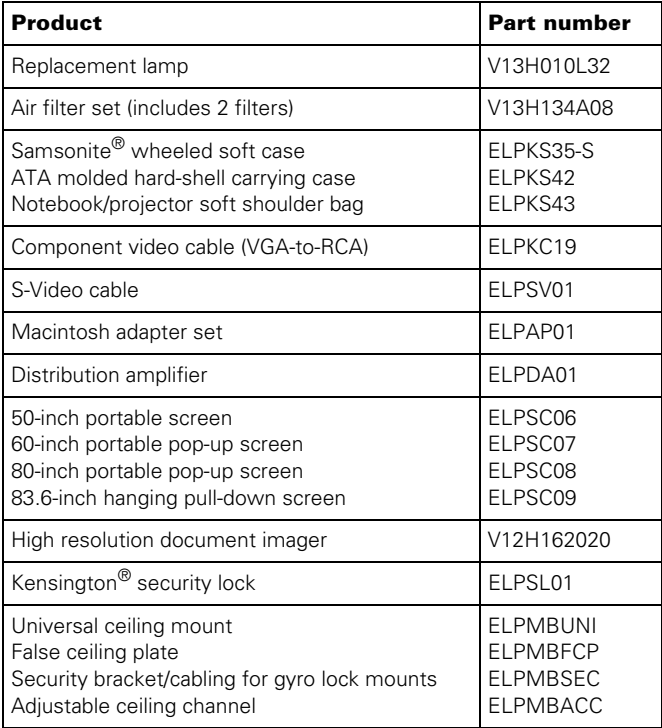

You can purchase these accessories from an Epson authorized reseller. For product information and to find the nearest reseller, please call (800) GO-EPSON (800-463-7766). To purchase online, visit www.epsonstore.com (U.S. sales only). In Canada, please call 800-463-7766 for reseller referral.

### **Related Documentation**

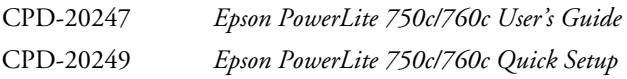